## **S'enregistrer dans Moodle**

 $\frac{1}{100}$  $\blacksquare$ Enregistrer un son

Cliquer sur le bouton "**Enregistrer un son**" présent dans la barre d'outil de la zone de texte :

Cela provoque l'ouverture d'une fenêtre dans laquelle il faut cliquer sur "**Commencer l'enregistrement**".

Enregistrer un son

 $\overline{\mathbf{x}}$ 

Commencer l'enregistrement ① ① <u>↓</u> ▲ https://www.lansad.univ-smb.fr/courses/course/edits Selon les options de sécurité de votre navigateur, cela peut provoquer l'apparition d'une fenêtre demandant si le serveur est Tool Autorisez-vous www.lansad.univ-smb.fr à utiliser  $\mathbf{0}$ votre microphone? autorisé à utiliser votre micro : Microphone à partager:  $SM<sub>o</sub>$ Stereo Mix (IDT High Definition Audio CODEC) Se souvenir de cette décision Dis-Autoriser  $Ne$  pas autoriser</u> A la fin de l'enregistrement cliquer sur "**Terminer l'enregistrement**"

Enregistrer un son  $\overline{\mathbf{x}}$ Terminer l'enregistrement (02:13)

Cela provoque l'affichage d'un lecteur audio vous permettant de vous réécouter.

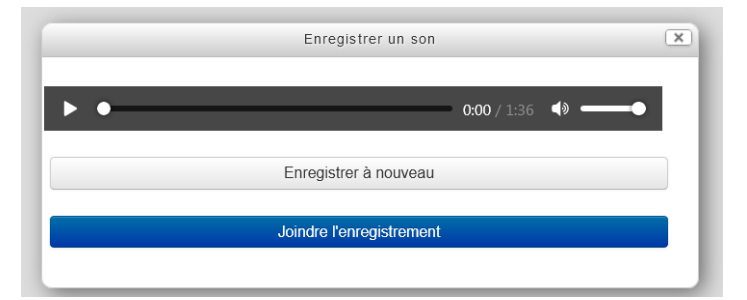

Attention, "**Enregistrer à nouveau**" ne supprime pas l'enregistrement précédant.

Si l'enregistrement vous convient, cliquer sur "**Joindre l'enregistrement**" ce qui provoquera l'insertion du lecteur audio dans la zone de texte :

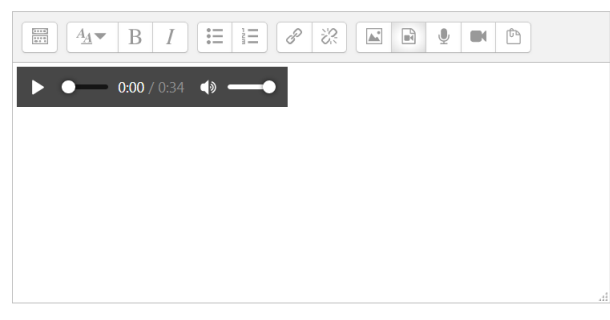